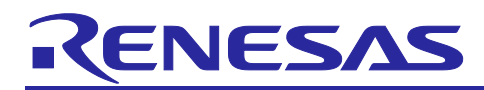

# **RL78/G14 Group**

Connecting to Amazon Web Services Using FreeRTOS with RL78/G14 Fast Prototyping Board

#### **Introduction**

Amazon FreeRTOS is a real-time operating system that augments the FreeRTOS kernel with libraries for connectivity, security, and over-the-air (OTA) updates. Amazon FreeRTOS also includes some demo applications that demonstrate Amazon FreeRTOS features on qualified boards.

Renesas e<sup>2</sup> studio is a development environment based on the popular Eclipse CDT (C/C++ Development Tooling), covers build (editor, compiler and linker control) as well as debug interface. It also supports to integrate the Amazon FreeRTOS demo applications and run them on Renesas boards.

This document describes a system combining the Renesas board RL78/G14 Fast Prototyping Board and a Wi-Fi module (SX-ULPGN (from Silex Technology)). This system implements Amazon FreeRTOS in the RL78/G14 to enable communication with Amazon Web Services (AWS) using the MQTT protocol via Wi-Fi.

In addition, the general-purpose API for TCP/IP is provided in Amazon FreeRTOS. Communication with a general-purpose Wi-Fi is also facilitated by using this API.

## **Objectives**

This document helps users to be familiar with the procedures to run the Amazon FreeRTOS demo applications using  $e^2$  studio (from downloading the Renesas GitHub Amazon FreeRTOS projects to running the demos).

## **Operating Environment**

Operation was confirmed in the following environments.

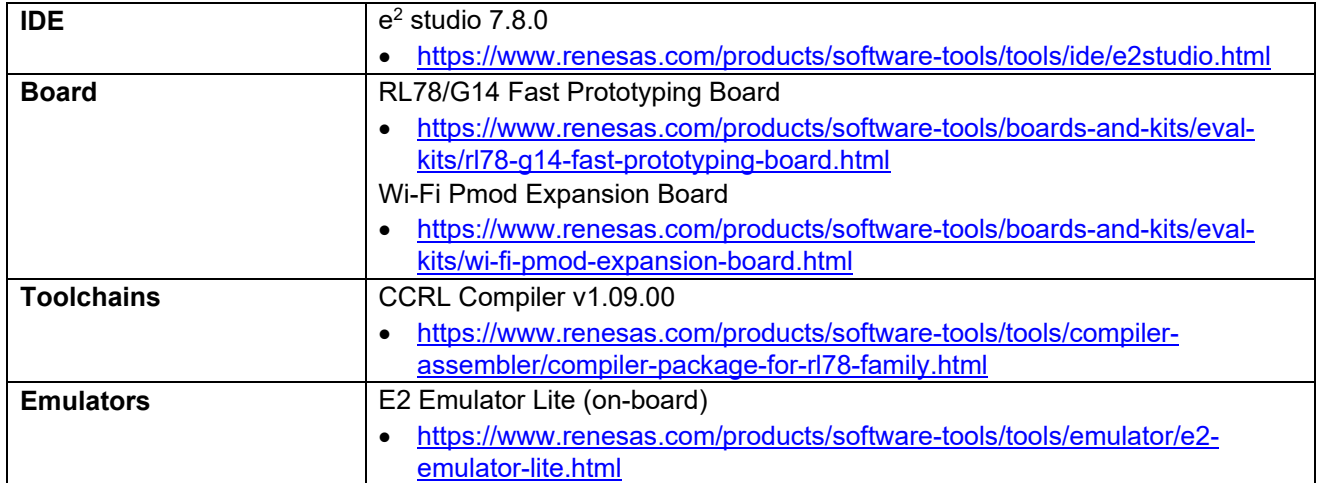

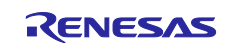

## **Contents**

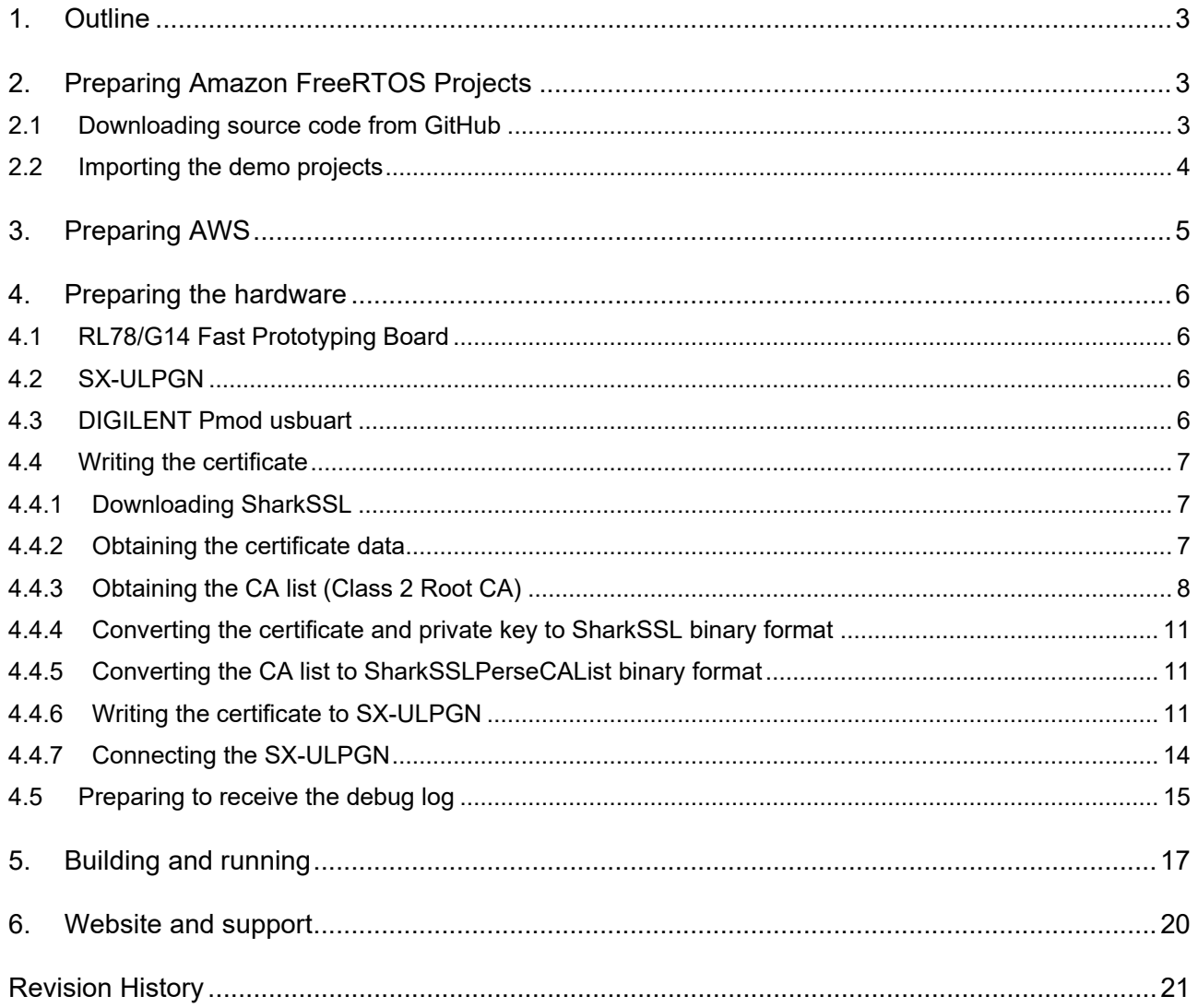

Note:

- AWS™ is a trademark of Amazon Web Services, Inc. (https://aws.amazon.com/trademark-guidelines/)
- FreeRTOS™ is a trademark of Amazon Web Services, Inc. (https://freertos.org/copyright.html)
- GitHub<sup>®</sup> is a trademark of GitHub, Inc. (https://github.com/logos)

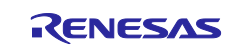

#### <span id="page-2-0"></span>**1. Outline**

This document describes the procedures from preparing the Amazon FreeRTOS projects using the Renesas RL78/G14 Fast Prototyping Board to running the demos.

### <span id="page-2-1"></span>**2. Preparing Amazon FreeRTOS Projects**

The Amazon FreeRTOS project for the RL78 MCU can be downloaded from the following repository on GitHub.

[https://github.com/renesas/amazon-freertos/tree/rl78\\_development\\_202002.00](https://github.com/renesas/amazon-freertos/tree/rl78_development_202002.00)

Or amazon-freertos.zip that is included into r20an0559ej0100-rl78-rtos.zip can be used.

#### <span id="page-2-2"></span>**2.1 Downloading source code from GitHub**

You need to download the source code from GitHub, then import the projects into the workspace of e<sup>2</sup> studio. Use Git for downloading from GitHub.

We recommend using Git for Windows [\(https://gitforwindows.org/\)](https://gitforwindows.org/) for the procedures in this document.

An example of downloading from GitHub is shown below.

1. Create a clone of the master branch.

git clone https://github.com/renesas/amazon-freertos.git

2. Change the directory to the master branch.

cd amazon-freertos

3. Checkout the release tab.

git checkout 202002.00-rl78-1.0.1

4. Update the submodule.

git submodule update --init –recursive

#### **2.2 Downloading source code from GitHub**

Unzip amazon-freertos.zip included in r20an0559ej0100-rl78-rtos.zip to any location.

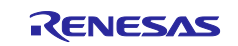

## <span id="page-3-0"></span>**2.3 Importing the demo projects**

In e<sup>2</sup> studio, choose [Existing Projects into Workspace] of [General] from [Import], choose [Browse] of [Select root directory], and import the following projects of RL78/G14.

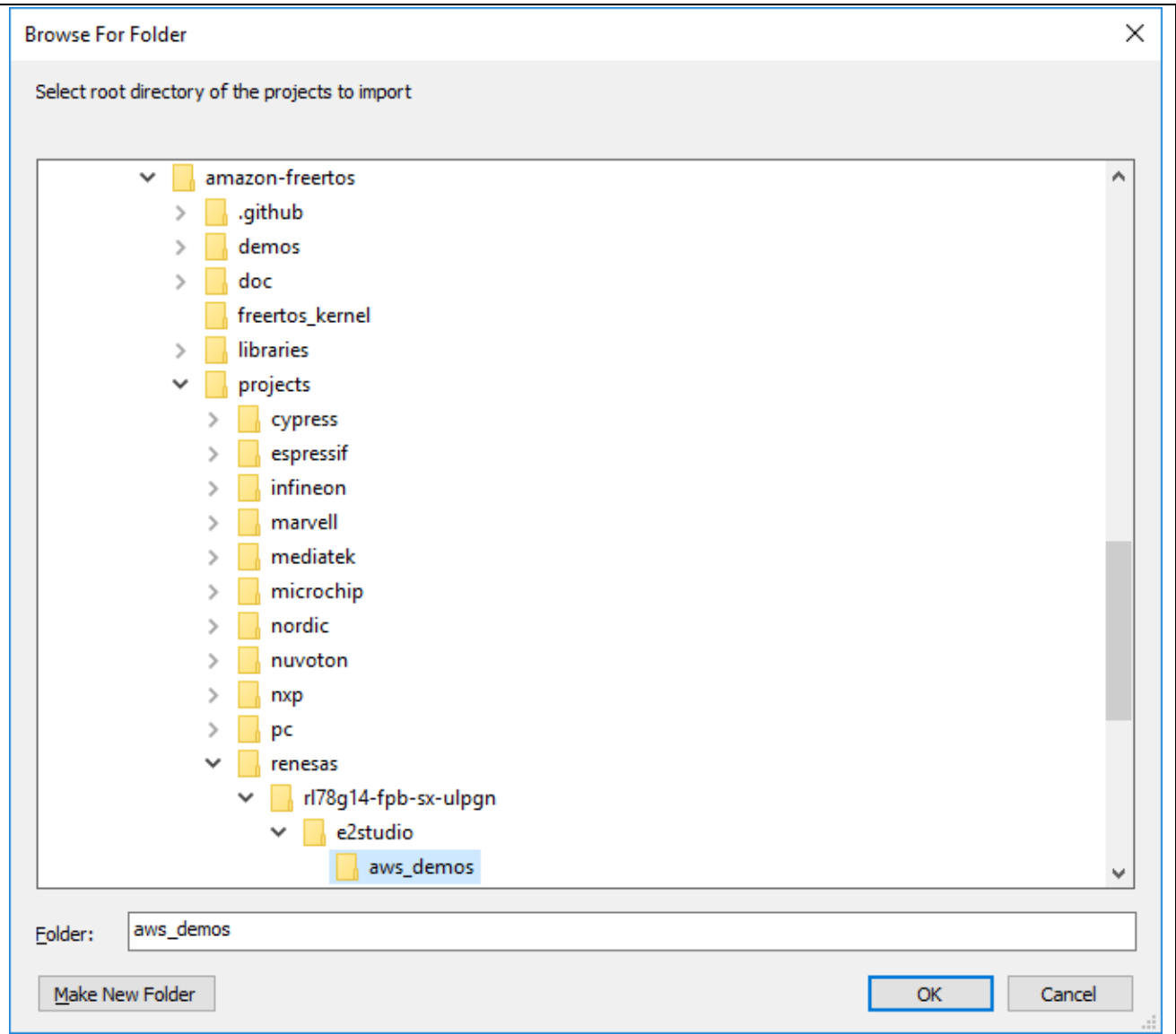

**Figure 2-1 Importing demo projects**

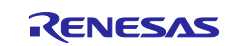

## <span id="page-4-0"></span>**3. Preparing AWS**

Perform the preparation work required to run the demos in AWS. Configure the settings of AWS in reference to the following tutorial.

• Register device to AWS IoT <https://github.com/renesas/amazon-freertos/wiki/Register-device-to-AWS-IoT>

Also, set the four macros in aws demos -> demos -> include -> aws clientcredential.h of the demo projects.

- Name of endpoint confirmed in clientcredentialMQTT\_BROKER\_ENDPOINT -> "Register device to AWS IoT"
- Name of thing registered in clientcredentialIOT\_THING\_NAME -> "Register device to AWS IoT"
- clientcredentialWIFI\_SSID (when using Wi-Fi) -> SSID of access point to which to connect
- clientcredentialWIFI\_PASSWORD (when using Wi-Fi) -> Password of access point to which to connect

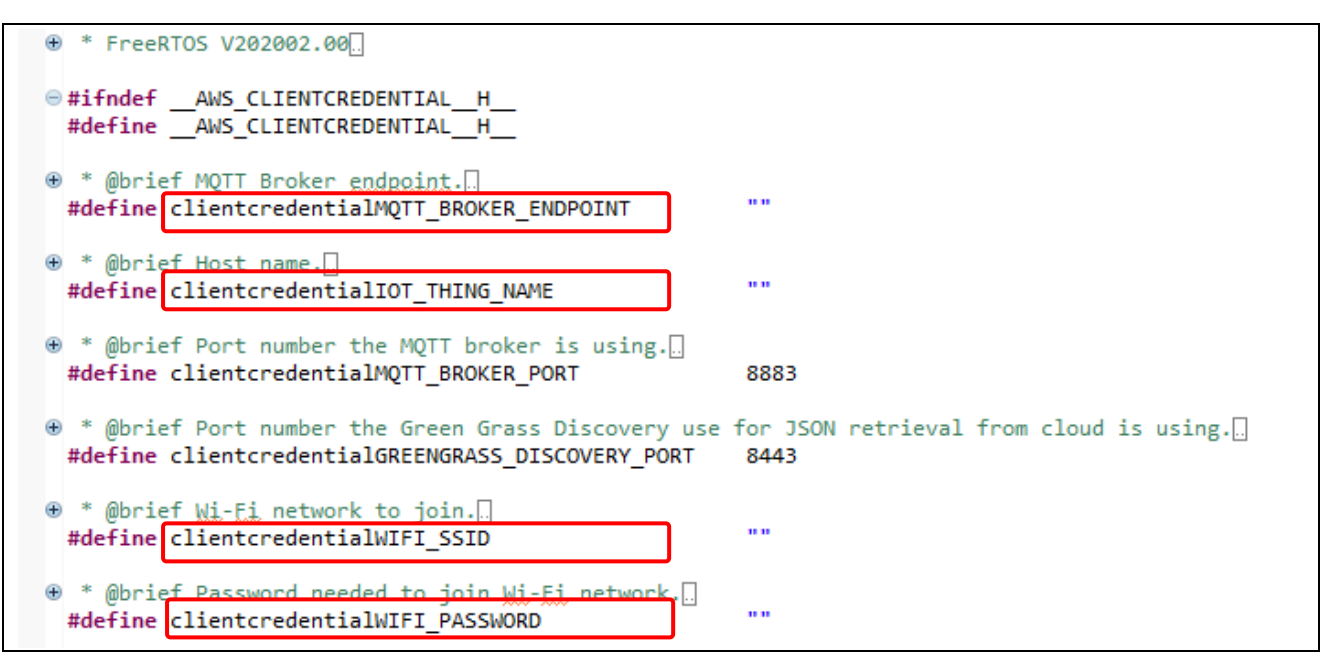

**Figure 3-1 Setting macros**

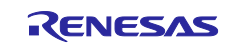

### <span id="page-5-0"></span>**4. Preparing the hardware**

Prepare the hardware for running the demos of Amazon FreeRTOS.

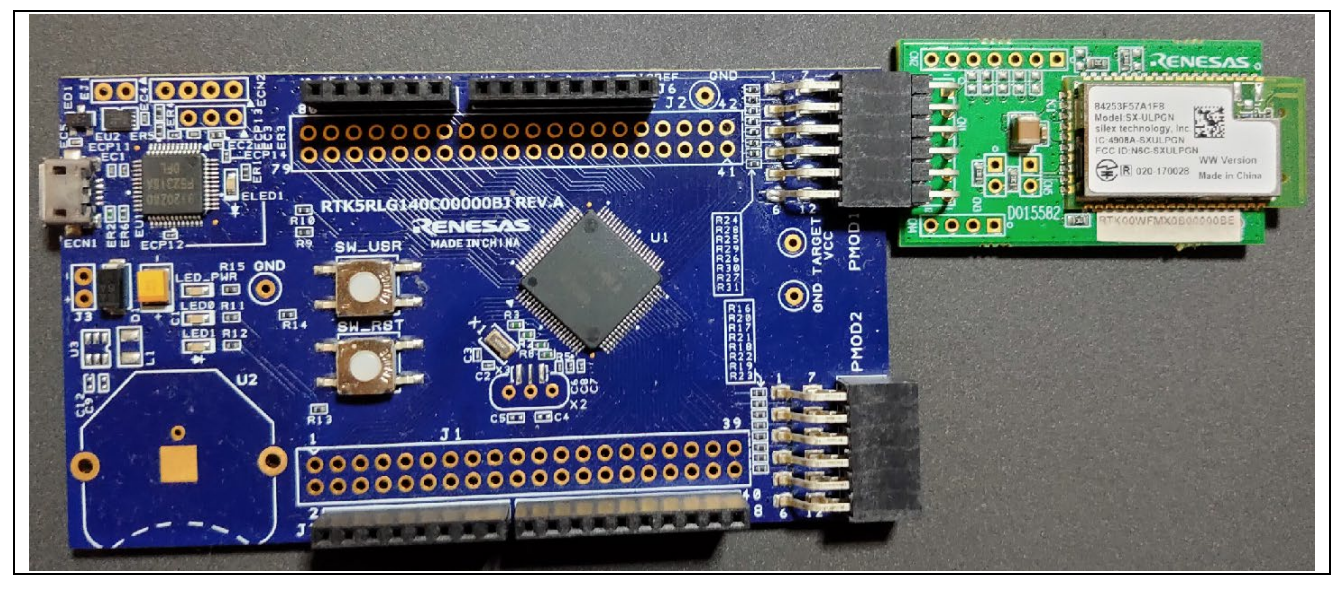

**Figure 4-1 RL78/G14 Fast Prototyping Board and a Wi-Fi module (SX-ULPGN (from Silex Technology))**

## <span id="page-5-1"></span>**4.1 RL78/G14 Fast Prototyping Board**

The RL78/G14 Fast Prototyping Board is required to run the RL78/G14 demos of Amazon FreeRTOS. You can purchase it from the following URL.

[https://www.renesas.com/products/software-tools/boards-and-kits/eval-kits/rl78-g14-fast-prototyping](https://www.renesas.com/products/software-tools/boards-and-kits/eval-kits/rl78-g14-fast-prototyping-board.html)[board.html](https://www.renesas.com/products/software-tools/boards-and-kits/eval-kits/rl78-g14-fast-prototyping-board.html)

## <span id="page-5-2"></span>**4.2 SX-ULPGN**

A wireless LAN module is required to connect to the RL78/G14 Fast Prototyping Board. The operation of the RL78/G14 demos of Amazon FreeRTOS can be checked using the SX-ULPGN.

You can purchase the SX- ULPGN from the following URL.

[https://www.renesas.com/products/software-tools/boards-and-kits/eval-kits/wi-fi-pmod-expansion](https://www.renesas.com/products/software-tools/boards-and-kits/eval-kits/wi-fi-pmod-expansion-board.html%23productInfo)[board.html#productInfo](https://www.renesas.com/products/software-tools/boards-and-kits/eval-kits/wi-fi-pmod-expansion-board.html%23productInfo)

#### <span id="page-5-3"></span>**4.3 DIGILENT Pmod usbuart**

Use DIGILENT Pmod usbuart to write the certificate and CA list to the SX-ULPGN, and to receive the debug log when running the RL78/G14 demos.

You can purchase DIGILENT Pmod usbuart from the following URL.

<https://store.digilentinc.com/pmod-usbuart-usb-to-uart-interface/>

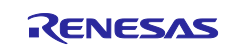

#### <span id="page-6-0"></span>**4.4 Writing the certificate**

Write the certificate and CA list to the SX-ULPGN. The certificate data to be written to the SX-ULPGN needs to be converted to SharkSSLParseCert binary format and the CA list needs to be converted to SharkSSLPerseCAList binary format beforehand.

The procedure to write the certificate from Tera Term will be described later in this document.

#### <span id="page-6-1"></span>**4.4.1 Downloading SharkSSL**

The format can be converted using the following free software.

SharkSSL <https://realtimelogic.com/downloads/sharkssl/>

Download and install the software as described in the instructions for the software.

#### <span id="page-6-2"></span>**4.4.2 Obtaining the certificate data**

Use the certificate and private key that you obtained in ["Preparing AWS"](#page-4-0).

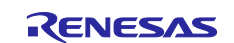

#### <span id="page-7-0"></span>**4.4.3 Obtaining the CA list (Class 2 Root CA)**

Choose Internet Explorer -> Tools tab -> Internet options -> Content -> Certificates -> Trusted Root Certification Authorities, and export "Starfield Class 2 Certification Authority".

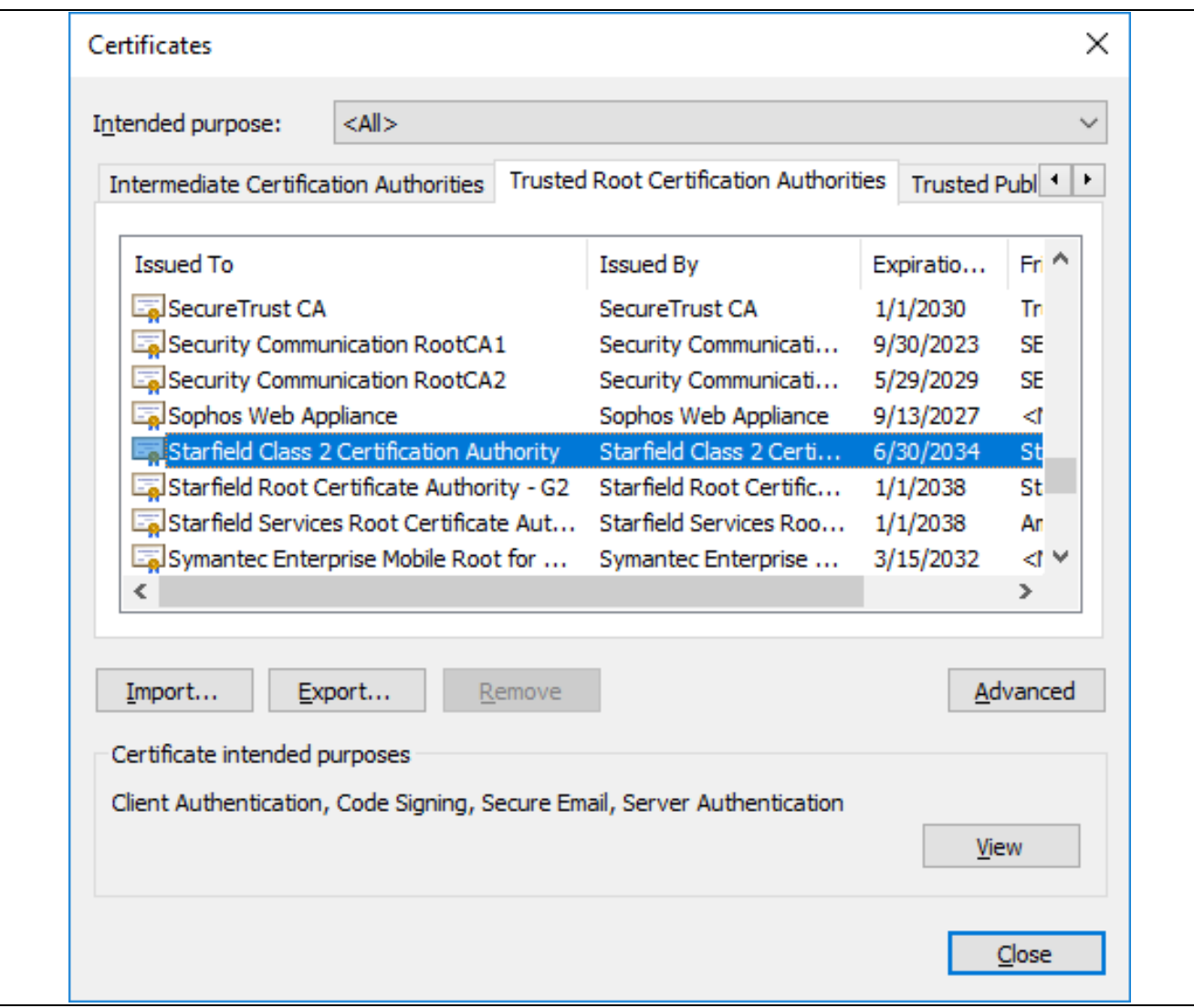

**Figure 4-2 Get the CA list**

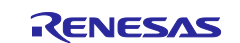

Choose "Base 64 encoded X.509 (.CER)".

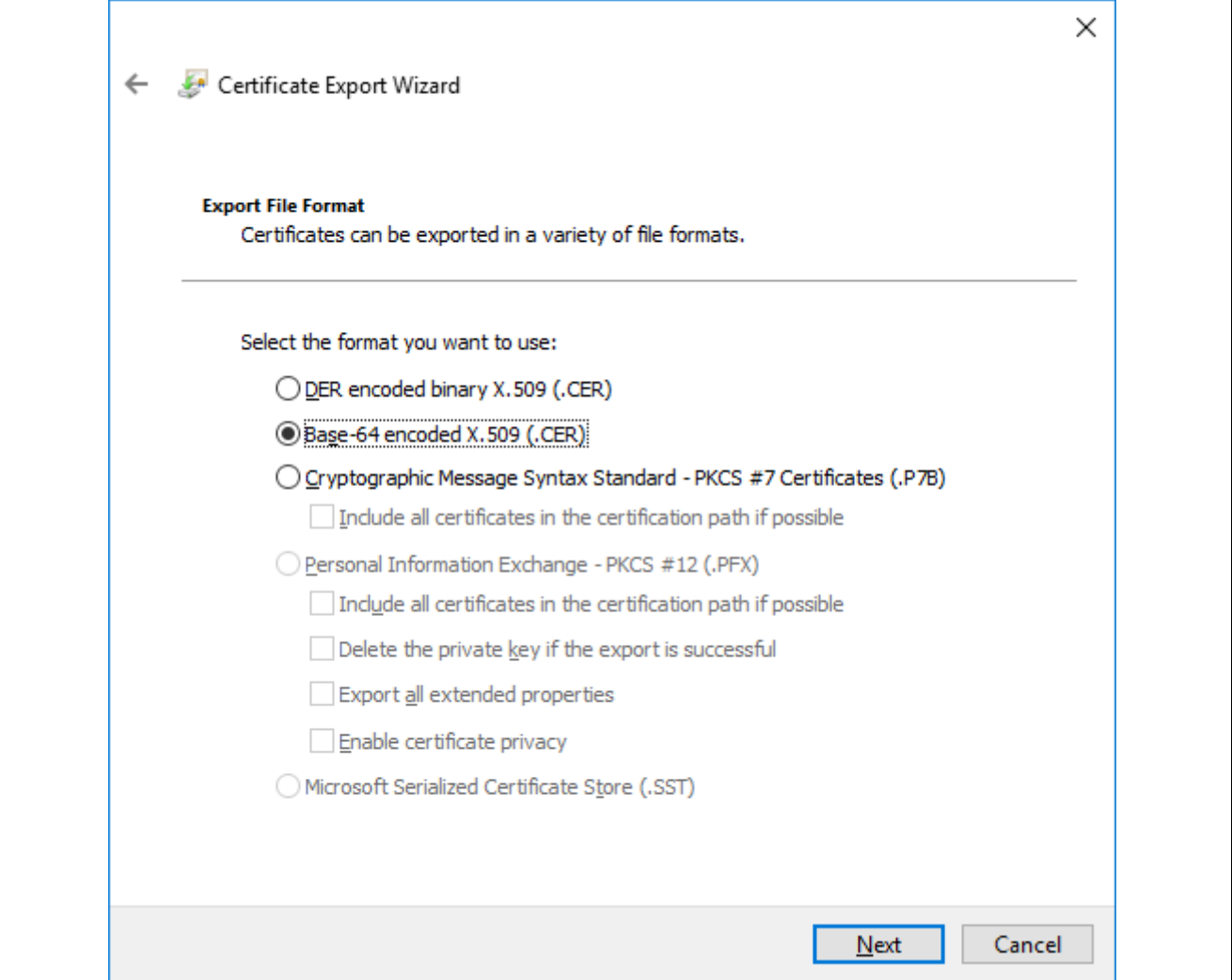

**Figure 4-3 Choose "Base 64 encoded X.509 (.CER)"**

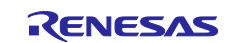

Enter any file name and export the certificate.

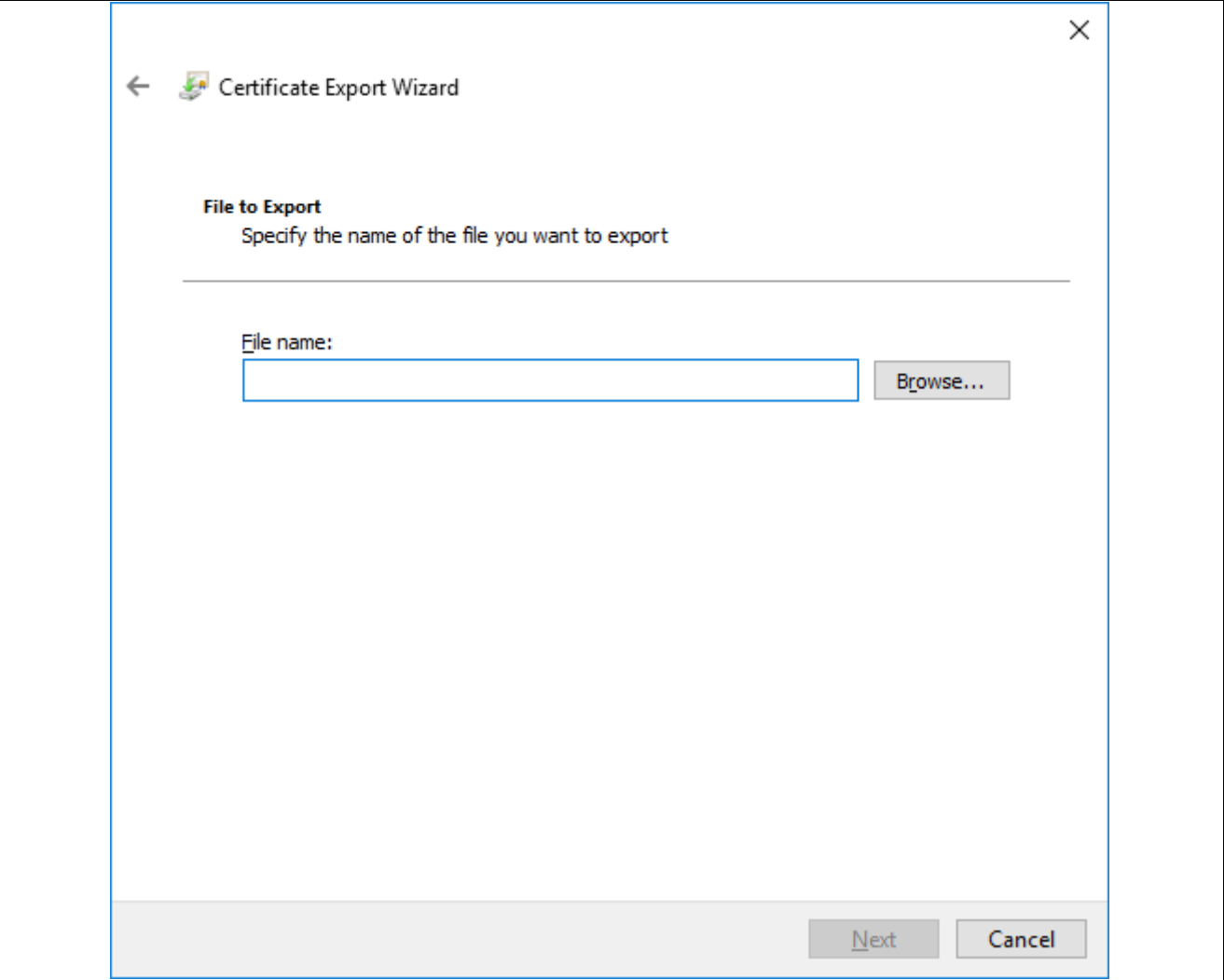

**Figure 4-4 Certificate export**

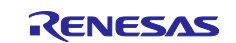

#### <span id="page-10-0"></span>**4.4.4 Converting the certificate and private key to SharkSSL binary format**

In the Command Prompt, run the following command to convert the certificate and private key to SharkSSL binary format.

SharkSSLParseCert xxxxx-certificate.pem.crt xxxxx-private.pem.key –b xxxxx-certificate.bin

xxxxx is the file name.

#### <span id="page-10-1"></span>**4.4.5 Converting the CA list to SharkSSLPerseCAList binary format**

In the Command Prompt, run the following command to convert the CA list to SharkSSLPerseCAList binary format.

SharkSSLParseCAList.exe -b xxxxx.bin xxxxx.cer

xxxxx is the file name.

#### <span id="page-10-2"></span>**4.4.6 Writing the certificate to SX-ULPGN**

Write the converted certificate and CA list (binary files) to the SX-ULPGN. Connect the PC and the TX and RX terminals of the Wi-Fi module via USB serial conversion and write the data using an AT command. Set the baud rate to 115200 bps for writing.

The following shows the settings for writing the certificate and CA list using a terminal emulator (Tera Term) as an example.

When writing, use version 4.105 or later of Tera Term.

[Setup tab -> Serial port setup]

Baud rate: 115200 bps

Data: 8 bit

Parity: none

Stop bits: 1 bit

Flow control: none

[Setup tab -> Terminal setup] New-line

Receive: CR

Transmit: CR

Local echo: Clear the check box

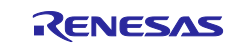

Furthermore, the following shows connecting DIGILENT Pmod usbuart and SX-ULPGN as an example.

There are two levels of connectors on the SX-ULPGN. Connect the wires from DIGILENT Pmod usbuart to the upper level of connectors on the SX-ULPGN.

Short the VCC and SYS jumpers of DIGILENT Pmod usbuart (supply power from DIGILENT Pmod usbuart to SX-ULPGN).

DIGILENT Pmod usbuart 2-pin (RxD) and SX-ULPGN 3-pin (TxD)

DIGILENT Pmod usbuart 3-pin (TxD) and SX-ULPGN 2-pin (RxD)

DIGILENT Pmod usbuart 5-pin (GND) and SX-ULPGN 5-pin (GND)

DIGILENT Pmod usbuart 6-pin (VCC) and SX-ULPGN 6-pin (VCC)

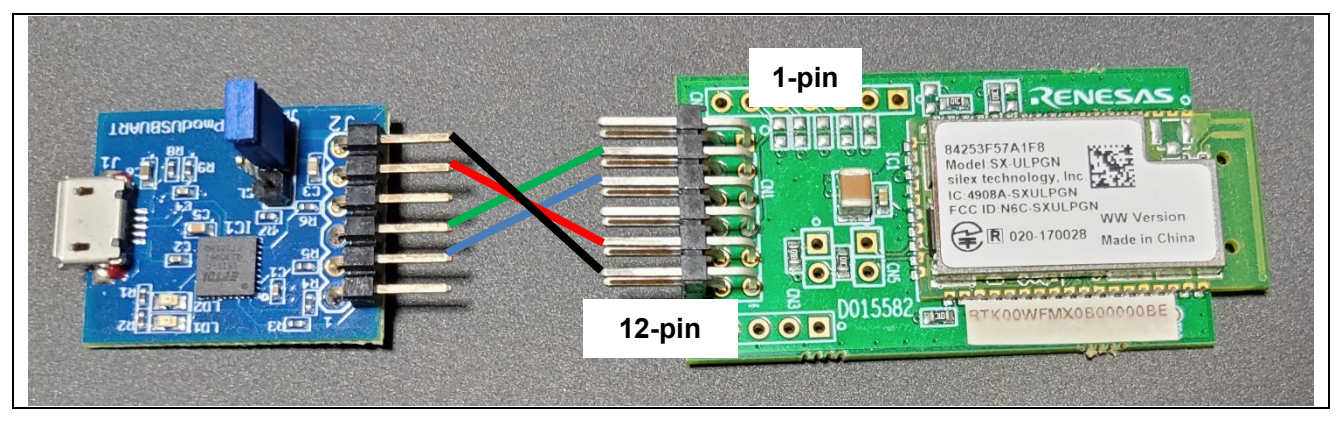

**Figure 4-5 Connection between DIGILENT Pmod usbuart and SX-ULPGN**

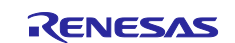

The following shows how to register the certificate using a terminal emulator (Tera Term).

- (1) Run the following command. ATNSSLCERT= cert1.crt,<Binary file size of converted certificate> Example: ATNSSLCERT=cert1.crt,1768
- (2) Transfer the binary file that you converted in ["Converting the certificate and private key to SharkSSL](#page-10-0)  [binary format"](#page-10-0) from "Send file" of Tera Term within 30 seconds.

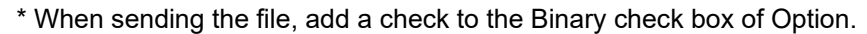

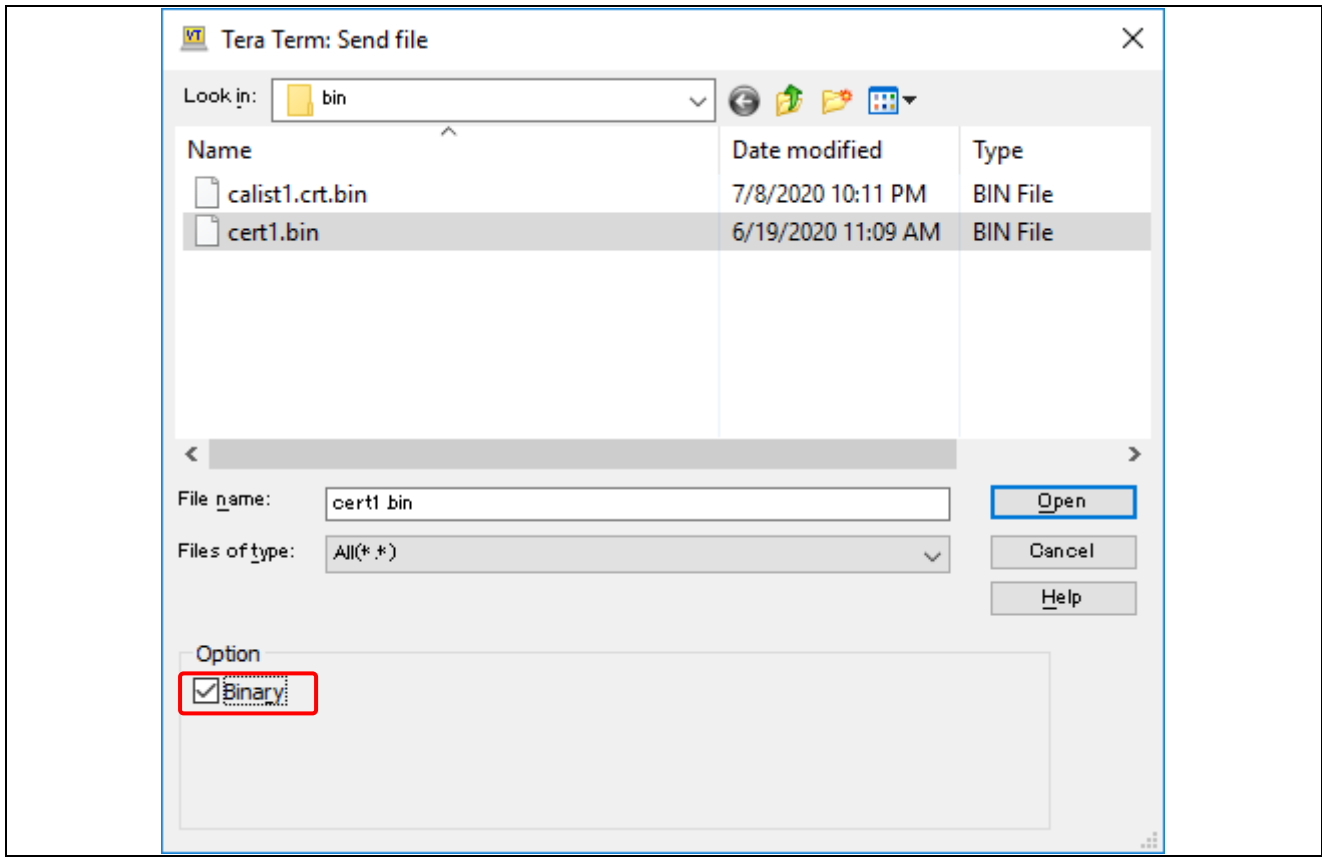

**Figure 4-6 register the certificate**

(3) Run the following command.

ATNSSLCERT= calist1.crt,<Binary file size of converted CA list> Example: ATNSSLCERT=calist1.crt,1059

- (4) Transfer the binary file that you converted in ["Converting the CA list to SharkSSLPerseCAList binary](#page-10-1)  [format"](#page-10-1) from "Send file" of Tera Term within 30 seconds.
	- \* Add a check to the Binary check box of Option.
- (5) Run the ATNSSLCERT=? command and check that the following are displayed. calist1.crt cert1.crt

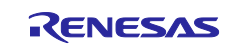

#### <span id="page-13-0"></span>**4.4.7 Connecting the SX-ULPGN**

Connect the SX-ULPGN to the RL78/G14 Fast Prototyping Board. Connect the SX-ULPGN to the PMOD1.

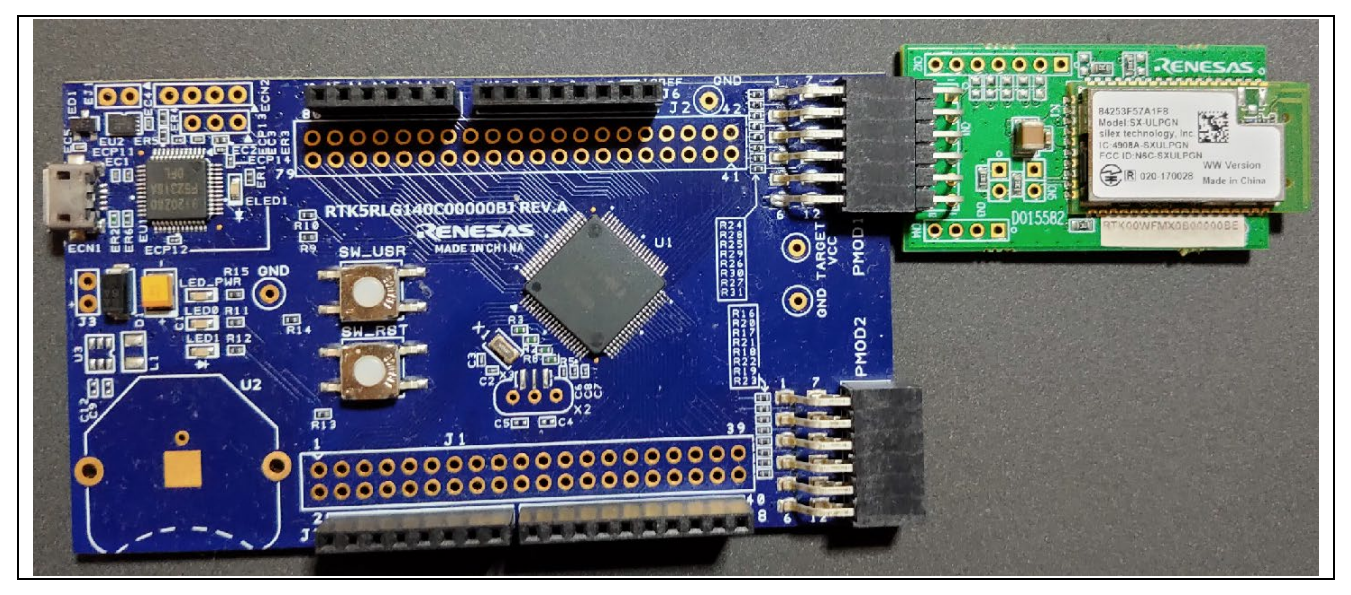

**Figure 4-7 Connect SX-ULPGN to RL78/G14 Fast Prototyping Board**

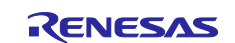

## <span id="page-14-0"></span>**4.5 Preparing to receive the debug log**

The demo outputs debug log via SCI port. If you wish to check the debug log, connect a terminal emulator (e.g., Tera Term) to the serial port which is used by the SCI driver.

The following shows connecting DIGILENT Pmod usbuart and RL78/G14 Fast Prototyping Board as an example.

DIGILENT Pmod usbuart 2-pin (RxD) and RL78/G14 Fast Prototyping Board J7 2-pin (TxD) DIGILENT Pmod usbuart 3-pin (GND) and RL78/G14 Fast Prototyping Board J6 2 or 3-pin (GND)

Power does not need to be supplied from DIGILENT Pmod usbuart because power is supplied to the RL78/G14 Fast Prototyping Board from the PC via the USB cable. In addition, there is no need to transmit from DIGILENT Pmod usbuart because the debug log needs to be received only.

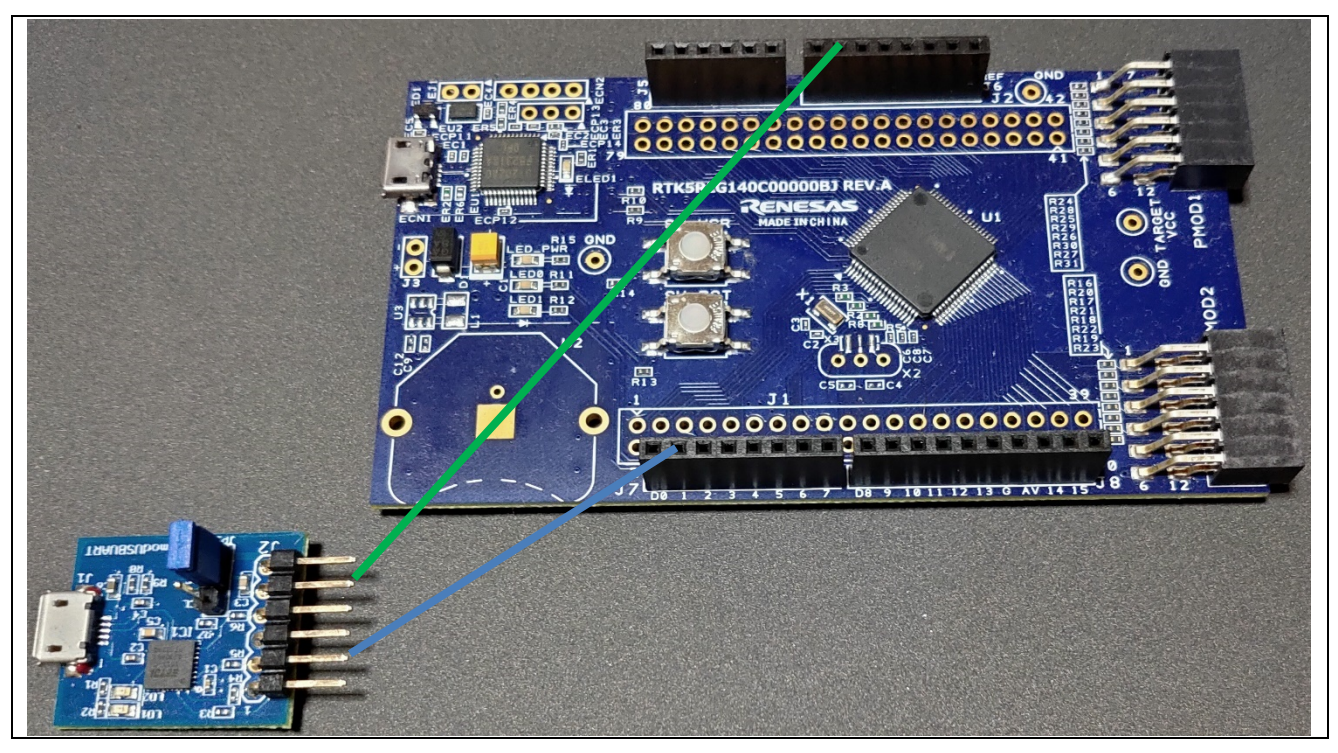

**Figure 4-8 Connecting DIGILENT Pmod usbuart and RL78/G14 Fast Prototyping Board**

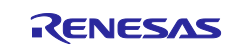

When using Tera Term to receive the debug log, use version 4.105 or later of Tera Term. The following shows the settings of Tera Term.

[Setup tab -> Serial port setup] Baud rate: 115200 bps Data: 8 bit Parity: none Stop bits: 1 bit Flow control: none

[Setup tab -> Terminal setup] New-line Receive: CR Transmit: CR Local echo: Clear the check box

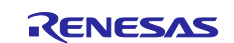

## <span id="page-16-0"></span>**5. Building and running**

After performing all above setups, continue following steps to build and run the demo.

- 1. Right click on the project in Project Explorer, select "Build".
- 2. From top menu, select  $[Run] \rightarrow [Debug Configuration]$ .
- 3. Expand Renesas GDB Hardware Debugging, and choose aws\_demos HardwareDebug.

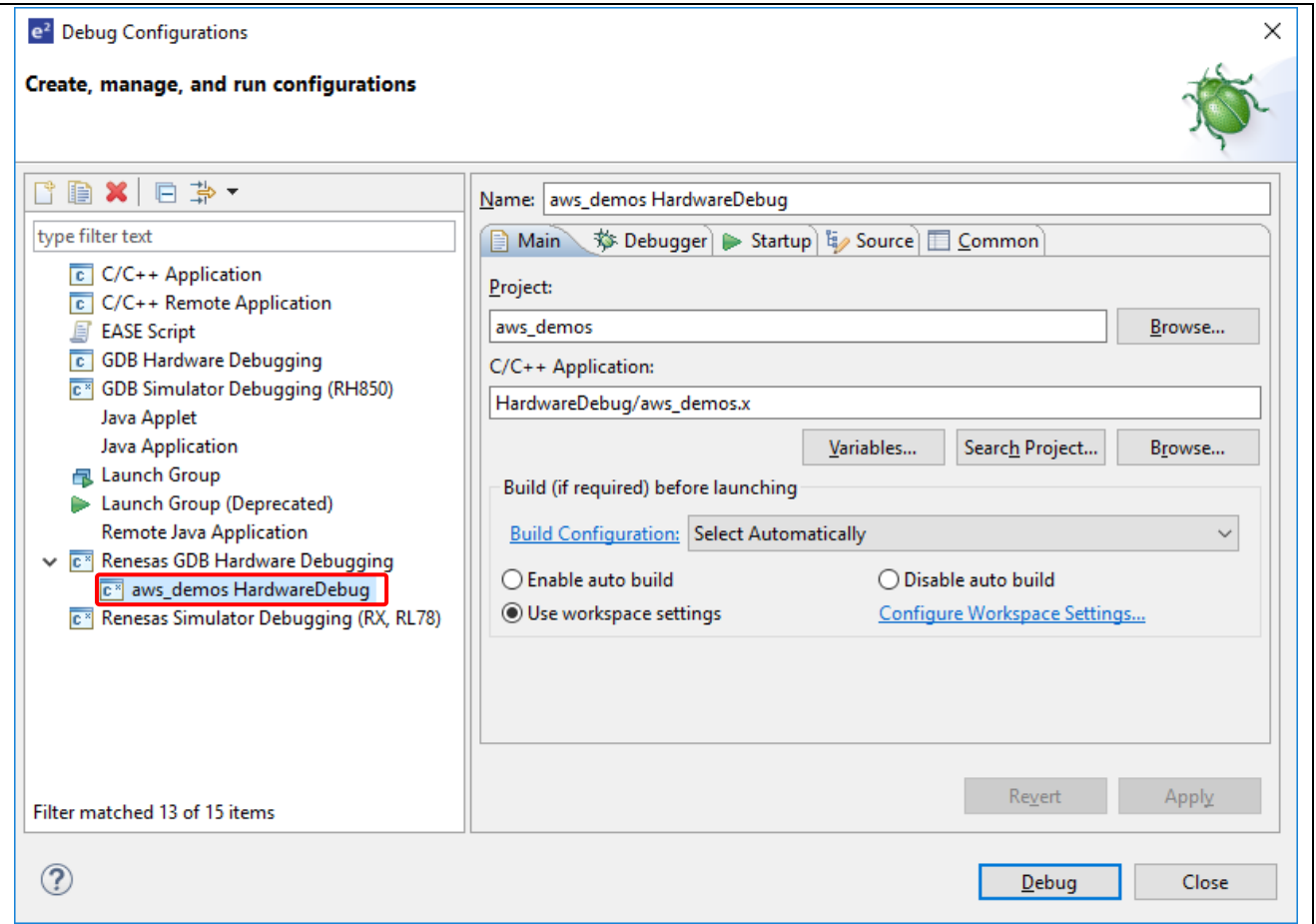

**Figure 5-1 Select launch configuration**

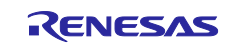

4. Choose the Debugger tab, and then choose the Connection Settings tab. Confirm that your connection settings are correct.

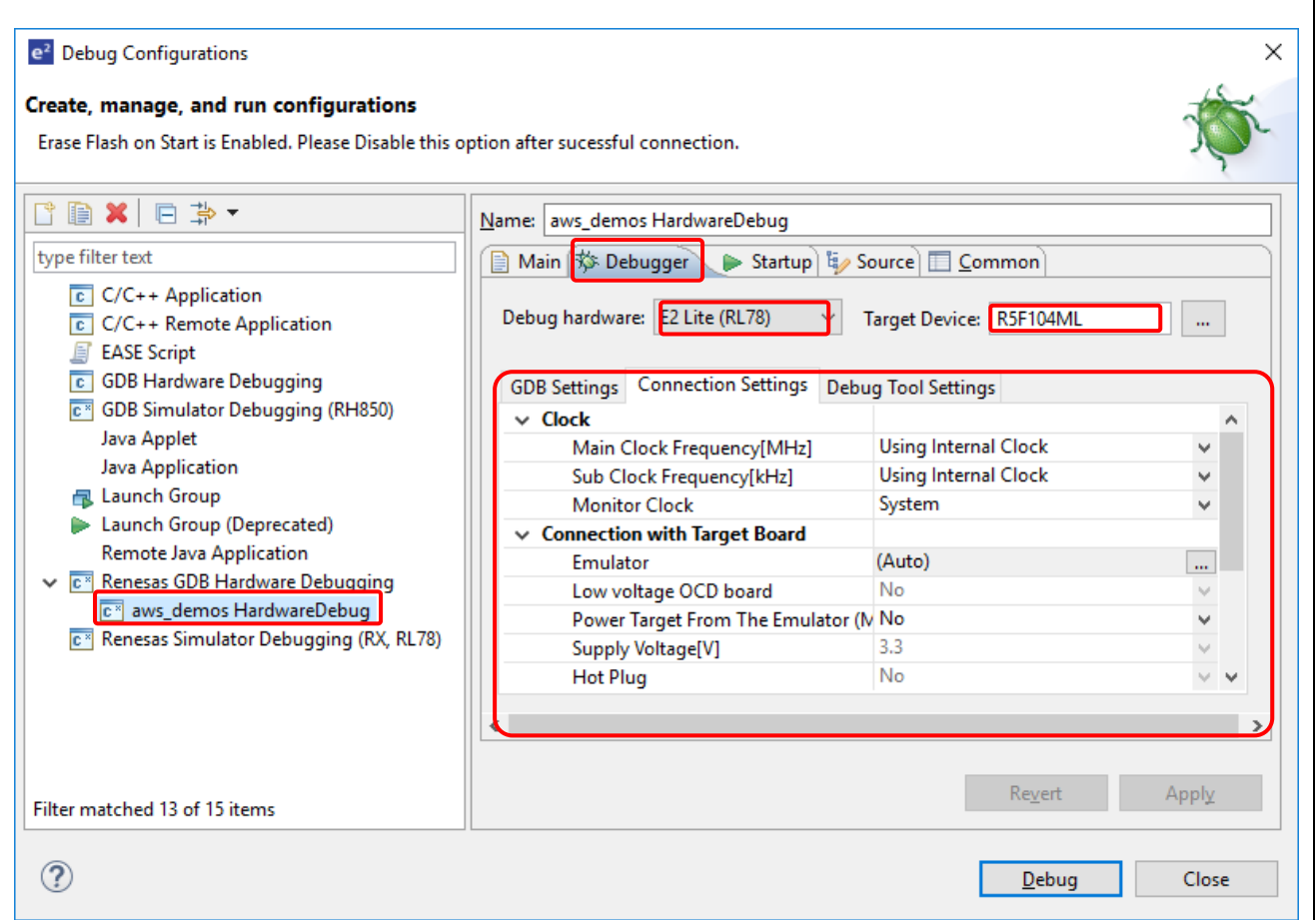

**Figure 5-2 Hardware debug configuration**

- 5. Choose Debug to download the code to your board and begin debugging.
- 6. e2 studio might ask to change to Renesas Debug Perspective. Choose [Yes].
- 7. After the code is downloaded to the board, choose [Resume] to run the code up to the first line of the main function. Choose [Resume] again to run the rest of the code.
- 8. Check the debug log shown in terminal emulator.
- 9. Check the message on the AWS console.

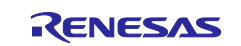

This demo application uses the Amazon FreeRTOS MQTT library to connect to the AWS Cloud and then periodically publish messages to an MQTT topic hosted by the AWS IoT MQTT broker.

This setup is to check the messages sent by this demo.

- 1. Sign into the AWS IoT console.
- 2. In the navigation pane, choose [Test] to open the MQTT client.
- 3. Enter the subscription topic (#) and choose [Subscribe to topic]. The messages that are sent to AWS Cloud can now be checked.

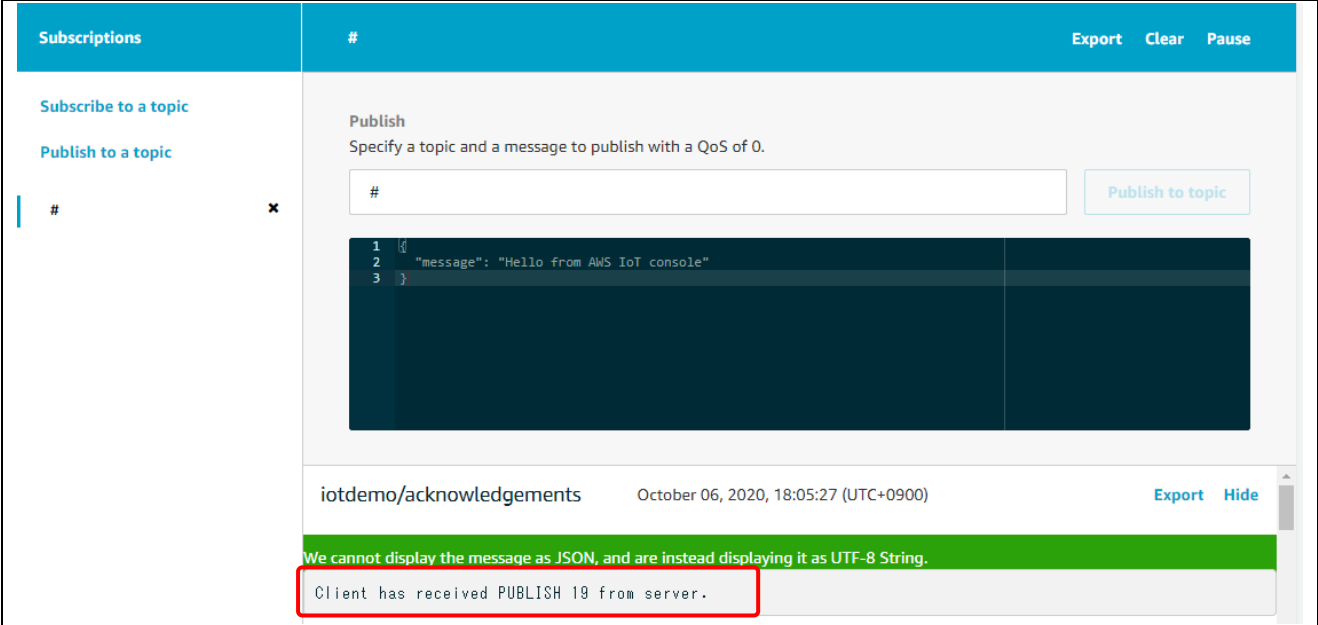

**Figure 5-3 Message sent by the demo**

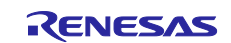

## <span id="page-19-0"></span>**6. Website and support**

AWS Amazon FreeRTOS forum: [http://forums.aws.amazon.com.](http://forums.aws.amazon.com/)

Renesas Amazon FreeRTOS GitHub: [https://github.com/renesas/amazon-freertos.](https://github.com/renesas/amazon-freertos)

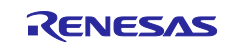

## <span id="page-20-0"></span>**Revision History**

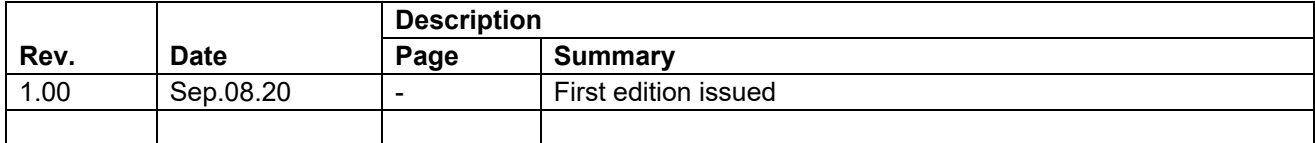

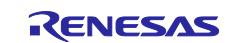

#### **General Precautions in the Handling of Microprocessing Unit and Microcontroller Unit Products**

The following usage notes are applicable to all Microprocessing unit and Microcontroller unit products from Renesas. For detailed usage notes on the products covered by this document, refer to the relevant sections of the document as well as any technical updates that have been issued for the products.

#### 1. Precaution against Electrostatic Discharge (ESD)

A strong electrical field, when exposed to a CMOS device, can cause destruction of the gate oxide and ultimately degrade the device operation. Steps must be taken to stop the generation of static electricity as much as possible, and quickly dissipate it when it occurs. Environmental control must be adequate. When it is dry, a humidifier should be used. This is recommended to avoid using insulators that can easily build up static electricity. Semiconductor devices must be stored and transported in an anti-static container, static shielding bag or conductive material. All test and measurement tools including work benches and floors must be grounded. The operator must also be grounded using a wrist strap. Semiconductor devices must not be touched with bare hands. Similar precautions must be taken for printed circuit boards with mounted semiconductor devices.

2. Processing at power-on

The state of the product is undefined at the time when power is supplied. The states of internal circuits in the LSI are indeterminate and the states of register settings and pins are undefined at the time when power is supplied. In a finished product where the reset signal is applied to the external reset pin, the states of pins are not guaranteed from the time when power is supplied until the reset process is completed. In a similar way, the states of pins in a product that is reset by an on-chip power-on reset function are not guaranteed from the time when power is supplied until the power reaches the level at which resetting is specified.

3. Input of signal during power-off state

Do not input signals or an I/O pull-up power supply while the device is powered off. The current injection that results from input of such a signal or I/O pull-up power supply may cause malfunction and the abnormal current that passes in the device at this time may cause degradation of internal elements. Follow the guideline for input signal during power-off state as described in your product documentation.

4. Handling of unused pins

Handle unused pins in accordance with the directions given under handling of unused pins in the manual. The input pins of CMOS products are generally in the high-impedance state. In operation with an unused pin in the open-circuit state, extra electromagnetic noise is induced in the vicinity of the LSI, an associated shoot-through current flows internally, and malfunctions occur due to the false recognition of the pin state as an input signal become possible.

5. Clock signals

After applying a reset, only release the reset line after the operating clock signal becomes stable. When switching the clock signal during program execution, wait until the target clock signal is stabilized. When the clock signal is generated with an external resonator or from an external oscillator during a reset, ensure that the reset line is only released after full stabilization of the clock signal. Additionally, when switching to a clock signal produced with an external resonator or by an external oscillator while program execution is in progress, wait until the target clock signal is stable. 6. Voltage application waveform at input pin

Waveform distortion due to input noise or a reflected wave may cause malfunction. If the input of the CMOS device stays in the area between  $V_{\parallel}$ 

(Max.) and V<sub>IH</sub> (Min.) due to noise, for example, the device may malfunction. Take care to prevent chattering noise from entering the device when the input level is fixed, and also in the transition period when the input level passes through the area between V<sub>IL</sub> (Max.) and V<sub>IH</sub> (Min.).

7. Prohibition of access to reserved addresses

Access to reserved addresses is prohibited. The reserved addresses are provided for possible future expansion of functions. Do not access these addresses as the correct operation of the LSI is not guaranteed.

8. Differences between products

Before changing from one product to another, for example to a product with a different part number, confirm that the change will not lead to problems. The characteristics of a microprocessing unit or microcontroller unit products in the same group but having a different part number might differ in terms of internal memory capacity, layout pattern, and other factors, which can affect the ranges of electrical characteristics, such as characteristic values, operating margins, immunity to noise, and amount of radiated noise. When changing to a product with a different part number, implement a systemevaluation test for the given product.

#### **Notice**

- 1. Descriptions of circuits, software and other related information in this document are provided only to illustrate the operation of semiconductor products and application examples. You are fully responsible for the incorporation or any other use of the circuits, software, and information in the design of your product or system. Renesas Electronics disclaims any and all liability for any losses and damages incurred by you or third parties arising from the use of these circuits, software, or information.
- 2. Renesas Electronics hereby expressly disclaims any warranties against and liability for infringement or any other claims involving patents, copyrights, or other intellectual property rights of third parties, by or arising from the use of Renesas Electronics products or technical information described in this document, including but not limited to, the product data, drawings, charts, programs, algorithms, and application examples.
- 3. No license, express, implied or otherwise, is granted hereby under any patents, copyrights or other intellectual property rights of Renesas Electronics or others.
- 4. You shall not alter, modify, copy, or reverse engineer any Renesas Electronics product, whether in whole or in part. Renesas Electronics disclaims any and all liability for any losses or damages incurred by you or third parties arising from such alteration, modification, copying or reverse engineering.
- 5. Renesas Electronics products are classified according to the following two quality grades: "Standard" and "High Quality". The intended applications for each Renesas Electronics product depends on the product's quality grade, as indicated below.

"Standard": Computers; office equipment; communications equipment; test and measurement equipment; audio and visual equipment; home electronic appliances; machine tools; personal electronic equipment; industrial robots; etc.

"High Quality": Transportation equipment (automobiles, trains, ships, etc.); traffic control (traffic lights); large-scale communication equipment; key financial terminal systems; safety control equipment; etc.

Unless expressly designated as a high reliability product or a product for harsh environments in a Renesas Electronics data sheet or other Renesas Electronics document, Renesas Electronics products are not intended or authorized for use in products or systems that may pose a direct threat to human life or bodily injury (artificial life support devices or systems; surgical implantations; etc.), or may cause serious property damage (space system; undersea repeaters; nuclear power control systems; aircraft control systems; key plant systems; military equipment; etc.). Renesas Electronics disclaims any and all liability for any damages or losses incurred by you or any third parties arising from the use of any Renesas Electronics product that is inconsistent with any Renesas Electronics data sheet, user's manual or other Renesas Electronics document.

- 6. When using Renesas Electronics products, refer to the latest product information (data sheets, user's manuals, application notes, "General Notes for Handling and Using Semiconductor Devices" in the reliability handbook, etc.), and ensure that usage conditions are within the ranges specified by Renesas Electronics with respect to maximum ratings, operating power supply voltage range, heat dissipation characteristics, installation, etc. Renesas Electronics disclaims any and all liability for any malfunctions, failure or accident arising out of the use of Renesas Electronics products outside of such specified ranges.
- 7. Although Renesas Electronics endeavors to improve the quality and reliability of Renesas Electronics products, semiconductor products have specific characteristics, such as the occurrence of failure at a certain rate and malfunctions under certain use conditions. Unless designated as a high reliability product or a product for harsh environments in a Renesas Electronics data sheet or other Renesas Electronics document, Renesas Electronics products are not subject to radiation resistance design. You are responsible for implementing safety measures to guard against the possibility of bodily injury, injury or damage caused by fire, and/or danger to the public in the event of a failure or malfunction of Renesas Electronics products, such as safety design for hardware and software, including but not limited to redundancy, fire control and malfunction prevention, appropriate treatment for aging degradation or any other appropriate measures. Because the evaluation of microcomputer software alone is very difficult and impractical, you are responsible for evaluating the safety of the final products or systems manufactured by you.
- 8. Please contact a Renesas Electronics sales office for details as to environmental matters such as the environmental compatibility of each Renesas Electronics product. You are responsible for carefully and sufficiently investigating applicable laws and regulations that regulate the inclusion or use of controlled substances, including without limitation, the EU RoHS Directive, and using Renesas Electronics products in compliance with all these applicable laws and regulations. Renesas Electronics disclaims any and all liability for damages or losses occurring as a result of your noncompliance with applicable laws and regulations.
- 9. Renesas Electronics products and technologies shall not be used for or incorporated into any products or systems whose manufacture, use, or sale is prohibited under any applicable domestic or foreign laws or regulations. You shall comply with any applicable export control laws and regulations promulgated and administered by the governments of any countries asserting jurisdiction over the parties or transactions.
- 10. It is the responsibility of the buyer or distributor of Renesas Electronics products, or any other party who distributes, disposes of, or otherwise sells or transfers the product to a third party, to notify such third party in advance of the contents and conditions set forth in this document.
- 11. This document shall not be reprinted, reproduced or duplicated in any form, in whole or in part, without prior written consent of Renesas Electronics. 12. Please contact a Renesas Electronics sales office if you have any questions regarding the information contained in this document or Renesas
- Electronics products.
- (Note1) "Renesas Electronics" as used in this document means Renesas Electronics Corporation and also includes its directly or indirectly controlled subsidiaries.
- (Note2) "Renesas Electronics product(s)" means any product developed or manufactured by or for Renesas Electronics.

(Rev.4.0-1 November 2017)

#### **Corporate Headquarters Contact information**

TOYOSU FORESIA, 3-2-24 Toyosu, Koto-ku, Tokyo 135-0061, Japan [www.renesas.com](https://www.renesas.com/)

For further information on a product, technology, the most up-to-date version of a document, or your nearest sales office, please visit: [www.renesas.com/contact/.](https://www.renesas.com/contact/)

#### **Trademarks**

Renesas and the Renesas logo are trademarks of Renesas Electronics Corporation. All trademarks and registered trademarks are the property of their respective owners.